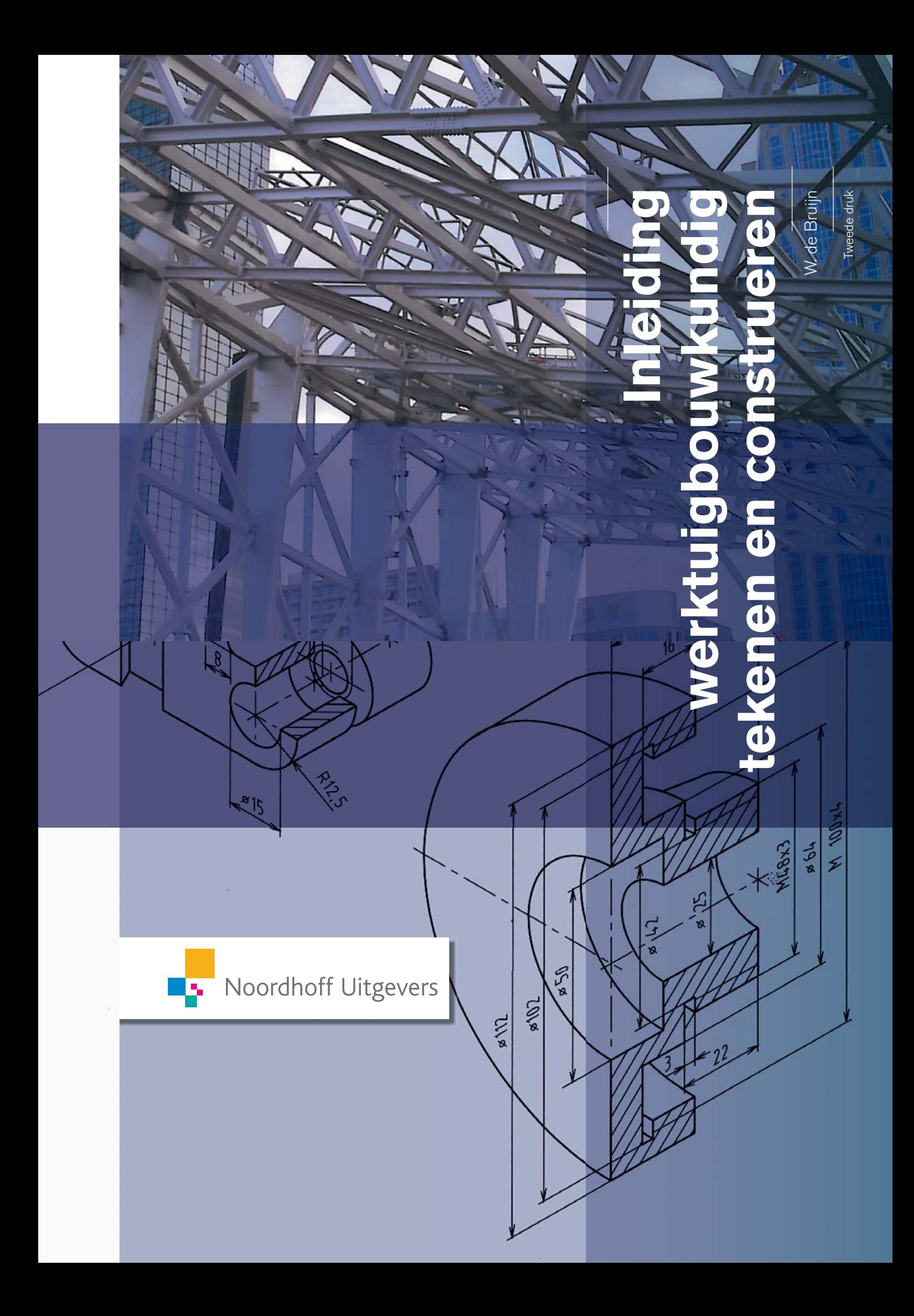

# Inleiding werktuigbouwkundig tekenen en construeren

W. de Bruijn

Tweede druk

Noordhoff Uitgevers Groningen /Houten

Ontwerp omslag: Rocket Industries, Groningen Omslagfoto: W. de Bruijn

Eventuele op- en aanmerkingen over deze of andere uitgaven kunt u richten aan: Noordhoff Uitgevers bv, Afdeling Hoger Onderwijs, Antwoordnummer 13, 9700 VB Groningen, e-mail: info@noordhoff.nl

Met betrekking tot sommige teksten en/of illustratiemateriaal is het de uitgever, ondanks zorgvuldige inspanningen daartoe, niet gelukt eventuele rechthebbende(n) te achterhalen. Mocht u van mening zijn (auteurs)rechten te kunnen doen gelden op teksten en/of illustratiemateriaal in deze uitgave dan verzoeken wij u contact op te nemen met de uitgever.

Aan de totstandkoming van deze uitgave is de uiterste zorg besteed. Voor informatie die desondanks onvolledig of onjuist is opgenomen, aanvaarden auteurs, redactie en uitgever geen aansprakelijkheid. Voor eventuele verbeteringen van de opgenomen gegevens houden zij zich aanbevolen.

Deze uitgave is gedrukt op FSC-papier.

0 / 13

© 2013 Noordhoff Uitgevers bv Groningen/Houten, The Netherlands.

Behoudens de in of krachtens de Auteurswet van 1912 gestelde uitzonderingen mag niets uit deze uitgave worden verveelvoudigd, opgeslagen in een geautomatiseerd gegevensbestand of openbaar gemaakt, in enige vorm of op enige wijze, hetzij elektronisch, mechanisch, door fotokopieën, opnamen of enige andere manier, zonder voorafgaande schriftelijke toestemming van de uitgever. Voor zover het maken van reprografische verveelvoudigingen uit deze uitgave is toegestaan op grond van artikel 16h Auteurswet 1912 dient men de daarvoor verschuldigde vergoedingen te voldoen aan Stichting Reprorecht (postbus 3060, 2130 KB Hoofddorp, www.reprorecht.nl). Voor het overnemen van gedeelte(n) uit deze uitgave in bloemlezingen, readers en andere compilatiewerken (artikel 16 Auteurswet 1912) kan men zich wenden tot Stichting PRO (Stichting Publicatie- en Reproductierechten Organisatie, postbus 3060, 2130 KB Hoofddorp, www.stichting-pro.nl).

All rights reserved. No part of this publication may be reproduced, stored in a retrieval system, or transmitted, in any form or by any means, electronic, mechanical, photocopying, recording, or otherwise, without the prior written permission of the publisher.

ISBN (ebook) 978-90-01 84824 8 ISBN 978-90-01 81860 9 NUR 978

# Woord vooraf bij de tweede druk

Veranderingen in de techniek en het onderwijs hebben geleid tot deze tweede druk. Elk hoofdstuk in dit werkboek begint nu met een openingscasus, voorzien van een relevante foto. Hierdoor zal bij de student de interesse voor de onderwerpen in het hoofdstuk opgewekt worden. De foto's zorgen voor een prettig leesbaar boek.

Bij dit boek hoort een website: www.inleidingwtbtekenen.noordhoff.nl. Studenten kunnen hier terecht voor voorbeeldtekeningen en een aantal nuttige tabellen. Voor meer technische informatie en tabellen wordt verwezen naar het boek Technische informatie voor werktuigbouwkundigen, Jaap van Gemerden en Wim Verkaik, Noordhoff, 2010. Voor docenten is een handreiking beschikbaar met de antwoorden op de opdrachten in dit boek, evenals een aantal toetsen. Tevens staat op de website per hoofdstuk een powerpointpresentatie met het bijbehorende tekenwerk.

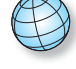

Bij het werken aan deze nieuwe druk heb ik van mijn collega's steun gehad. De heren Jan Herselman, Jan Tophoven en Jan van Wijk van de Hogeschool Rotterdam hebben mij hun commentaren gegeven en tips om tekeningen te verbeteren. Daarnaast mocht ik in hun werkplaats foto's maken. Ik ben ze daar dankbaar voor. Immers, door hun steun is er een beter boek gekomen.

W. de Bruijn Papendrecht, januari 2013

# Inhoud

#### **1 Oriëntatie op het werktuigbouwkundig tekenen** 9

- 1.1 De tekening als communicatiemiddel 11
- 1.2 Tekenmethoden 13
- 1.3 Normalisatie 13
- 1.4 Papierformaten 14
- 1.5 Tekenschalen 15
- 1.6 Normschrift en teksten 16
- 1.7 Rechteronderhoek 16
- 1.8 Lijnsoorten en hun functie 17
- 1.9 Inleiding tekenen met computerprogramma's 18 Samenvatting 22 Oefeningen 23

## **2 Projectiemethoden** 27

- 2.1 Projecteren van vlakken 29
- 2.2 Aanzichten 30
- 2.3 Gebruik van projectiemethoden 31
- 2.4 Speciale aanzichten 31
- 2.5 Grondbeginselen van maatinschrijving 32
- 2.6 Maatleesbaarheid 34
- 2.7 Methoden van maatinschrijving 36
- 2.8 Functionele maten 38
- 2.9 Maten inschrijven met AutoCAD 39 Samenvatting 42 Oefeningen 43

## **3 Doorsneden** 53

- 3.1 Doorsnedetekeningen 55
- 3.2 Doorsnede-aanduiding 56
- 3.3 Arceren van doorsneden 57
- 3.4 Doorsnijdingsvlakken 58
- 3.5 Speciale doorsneden 59
- 3.6 Maten inschrijven in doorsneden 64
- 3.7 Arceren met het programma AutoCAD 65 Samenvatting 66 Oefeningen 67

## **4 Schroefdraad en schroefdraadverbindingen** 75

- 4.1 Gebruik van schroefdraad 77
- 4.2 Tekenwijze van schroefdraad 77
- 4.3 Tekenen van bevestigingsartikelen 80
- 4.4 Samengestelde schroefdraadverbindingen 82
- 4.5 Maatinschrijving bij schroefdraadtekeningen 84 Samenvatting 86 Oefeningen 87

#### **5 Samenstellingstekeningen en lasaanduidingen** 97

- 5.1 Samengestelde werktuigen en machines 99
- 5.2 Gebruik van de samenstellingstekening 99
- 5.3 Productietekening 100
- 5.4 Stuklijst 100
- 5.5 Tekensystemen 101
- 5.6 Lasaanduidingen 103

Samenvatting 106 Oefeningen 107

## **6 Plaatuitslagen** 117

- 6.1 Producten vervaardigd van plaatmateriaal 119
- 6.2 Plaatuitslagen van enkelvoudige figuren 119
- 6.3 Bepalen van de ware lengte voor plaatuitslagen 123
- 6.4 Samengestelde figuren en hun doorsnijdingslijnen 128
- 6.5 Curves en gelijkmatige veelhoeken tekenen met AutoCAD 130 Samenvatting 132 Oefeningen 133

# **7 Passingen, oppervlakteruwheid en vorm- en plaatstoleranties** 139

- 7.1 Maatvoering in tekeningen 141
- 7.2 Directe maatafwijkingen en speling 141
- 7.3 Passingen en het ISO-passingstelsel 143
- 7.4 Ruwheidswaarde en ruwheidssymbolen 151
- 7.5 Vorm- en plaatstoleranties en hun symboliek 156
- 7.6 Voorbeelden van aanduiding van vorm- en plaatstoleranties 162 Samenvatting 164 Oefeningen 165

#### **8** Methodisch ontwerpen 179

- 8.1 Ontwerpen toen en nu 181
- 8.2 Volgorde bij het ontwerpen 181
- 8.3 Het ontwerpproces 183
- 8.4 Isometrisch tekenen met AutoCAD 187 Samenvatting 189 Oefeningen 190

#### **9 Wentellagers** 195

- 9.1 Belang van wentellagers 197
- 9.2 Keuze van wentellagers 197
- 9.3 Berekening van de levensduur van een wentellager 198
- 9.4 Toepassen van wentellagers 199
- 9.5 Passingen voor wentellagers 201
- 9.6 Tekenen van wentellagers 203 Samenvatting 204 Oefeningen 205

#### **10 Vaten, pijpleidingen en appendages** 209

- 10.1 Toepassen van drukvaten, pijpleidingen en appendages 211
- 10.2 Ontwerpen van vaten 211
- 10.3 Tekenen van vaten 212
- 10.4 Tekeningen van pijpleidingen 214
- 10.5 Isometrisch tekenen van pijpleidingen 215
- 10.6 Samenstellingstekening van pijpleidingen 216
- 10.7 Flexibiliteit van pijpleidingen 217
- 10.8 Appendages plaatsen in leidingen 218
- 10.9 Ontwerpen van pijpleidingen als onderdeel van een totaalontwerp 219
- 10.10 Tekenen van meet- en regelinstrumenten 221
- 10.11 Schematisch tekenen van samenstellingstekeningen van pijpleidingen 222
- 10.12 Toepassen van het commando Array van het programma AutoCAD 226 Samenvatting 227 Oefeningen 228

#### **11 Tandwielen** 235

- 11.1 Gebruik van tandwielen 237
- 11.2 Afzonderlijke tandwielen 237
- 11.3 Tandwielen in samenstelling 239
- 11.4 Soorten vertanding 240
- 11.5 Ontstaan van de tandvorm 242 Samenvatting 244 Oefeningen 245

#### **12 Staalconstructies** 249

- 12.1 Toepassing van staalconstructies 251
- 12.2 Schematische tekeningen van staalconstructies 251
- 12.3 Maataanduidingen bij staalconstructietekeningen 252
- 12.4 Symbolen voor staalprofielen en -platen 255
- 12.5 Aanduidingen van gaten, bouten en klinknagels 257 Samenvatting 261

Oefeningen 262

Illustratieverantwoording 265

Register 266

Over de auteur 269

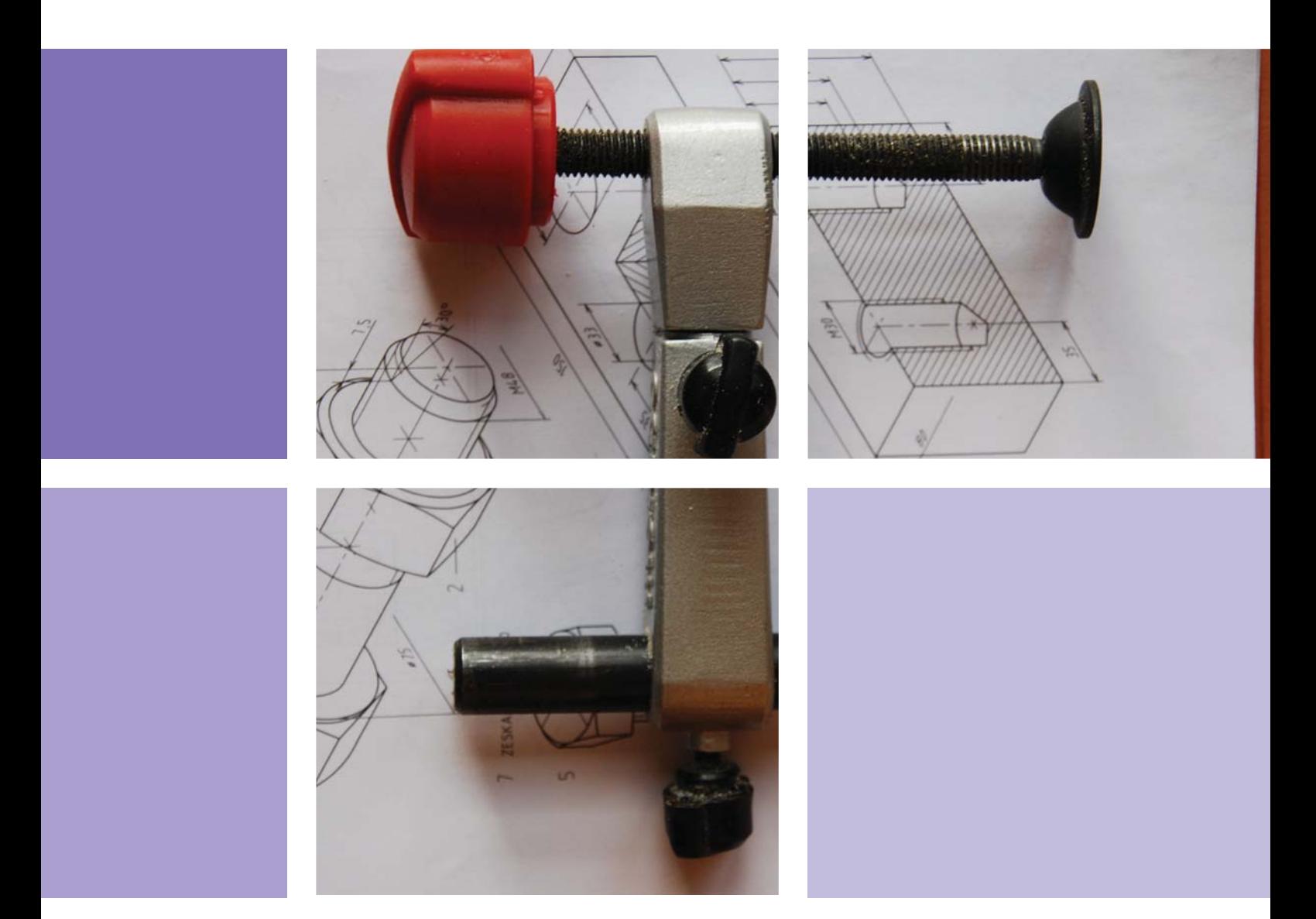

# 1 Oriëntatie op het werktuigbouwkundig tekenen

- 1.1 De tekening als communicatiemiddel
- 1.2 Tekenmethoden
- 1.3 Normalisatie
- 1.4 Papierformaten
- 1.5 Tekenschalen
- 1.6 Normschrift en teksten
- 1.7 Rechteronderhoek
- 1.8 Lijnsoorten en hun functie
- 1.9 Inleiding tekenen met computerprogramma's

In dit hoofdstuk zie je hoe technische tekeningen worden ingezet als nuttig communicatiemiddel.

Je neemt kennis van normalisatie als middel tot standaardisatie en het voorkomen van misverstanden. Je leert de verschillende soorten tekeningen kennen. Je neemt kennis van diverse papierformaten, lijnsoorten en tekenschalen. We geven tot slot een korte inleiding over het tekenen met computerprogramma's.

# Van idee naar ontwerp, tekening en fabricage

Binnen een bedrijf besluit men om tot een nieuw product te komen, om een verbetering of wijziging aan te brengen aan een bestaand product. Een ontwerper maakt schetsen voor het ontwerp die na een bespreking worden goedgekeurd. Daarna moeten er uitgebreide tekeningen worden gemaakt. Vervolgens wordt er gecontroleerd of de uitgewerkte tekeningen voldoen aan het ontwerp. De werktekeningen worden daarna gebruikt door de calculatieafdeling voor het bepalen van de prijs en in de werkplaats om

het product te produceren. De steun voor een haakse slijper die hier is afgebeeld, is ook op die manier tot stand gekomen. Van een ontwerp is uiteindelijk het product geproduceerd. Van alle onderdelen zijn tekeningen gemaakt die aan het eind worden samengevoegd tot een tekening van de samenstelling. De tekeningen worden in het bedrijf bewaard als documenten. Ze dienen als naslagwerk en worden weer gebruikt als men wijzigingen in het ontwerp wil aanbrengen.

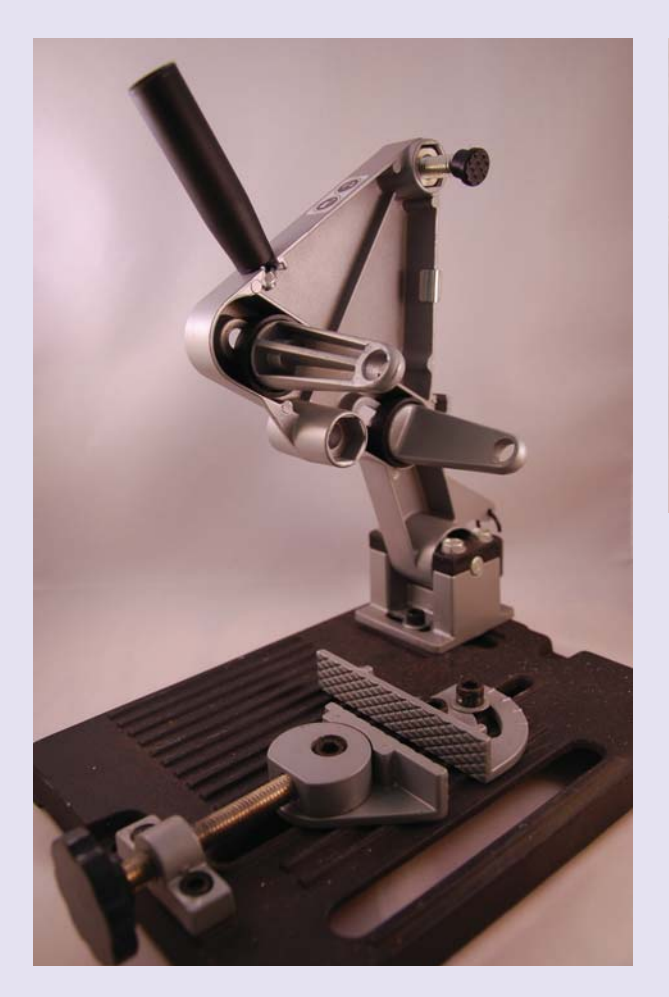

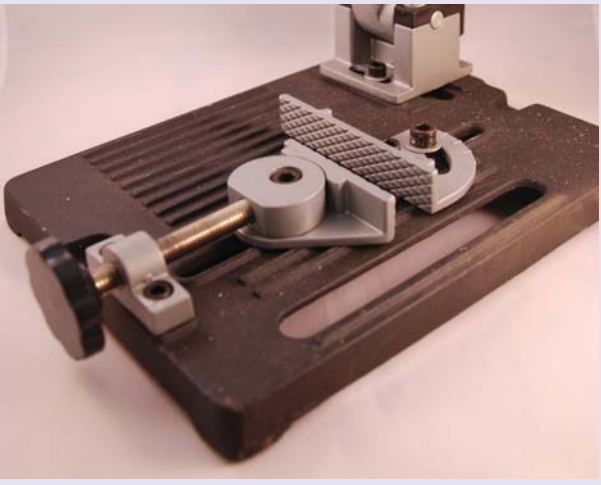

# § **1.1 De tekening als communicatiemiddel**

In het verleden werd vaak vanaf een eenvoudige schets een product gemaakt. De smid maakte bijvoorbeeld een eenvoudige tekening en gebruikte deze om het product te maken. Met die tekening kon hij overleggen met de opdrachtgever. De tekening was toen al een communicatiemiddel. Tegenwoordig worden tekeningen gemaakt op een tekenkamer of ontwerpbureau. Het verschil met het verleden is nu dan ook dat degene die het product moet maken, de tekening niet zelf heeft gemaakt. Dit houdt in dat er duidelijke afspraken moeten zijn hoe de tekeningen moeten worden gemaakt. Omdat de werktuigbouwkunde een groot terrein bestrijkt, heeft elk deelgebied zijn eigen 'vastgelegde' regels en methoden voor het vervaardigen van technische tekeningen (zie figuur 1.1 tot en met figuur 1.4).

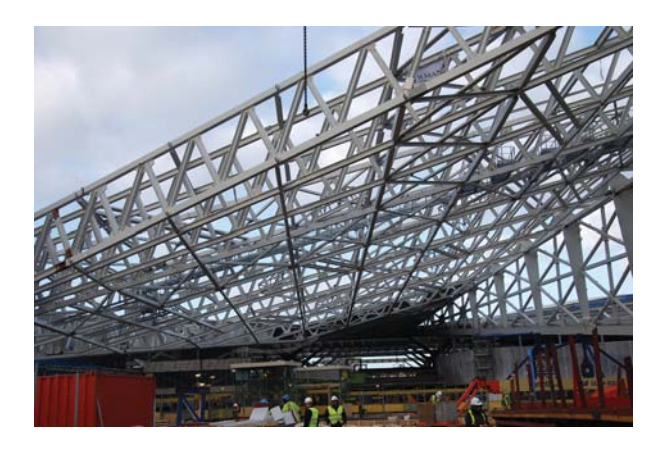

**FIGUUR 1.1** Werkgebieden van de werktuigbouwkunde: **Staalconstructies** 

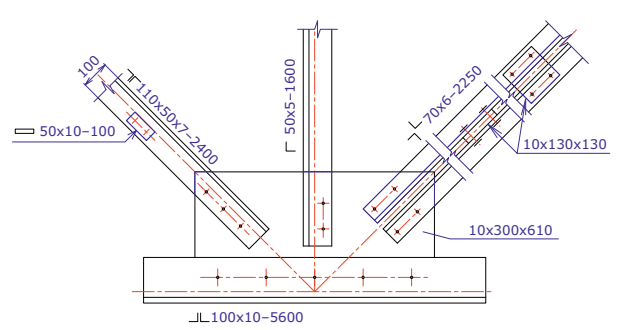

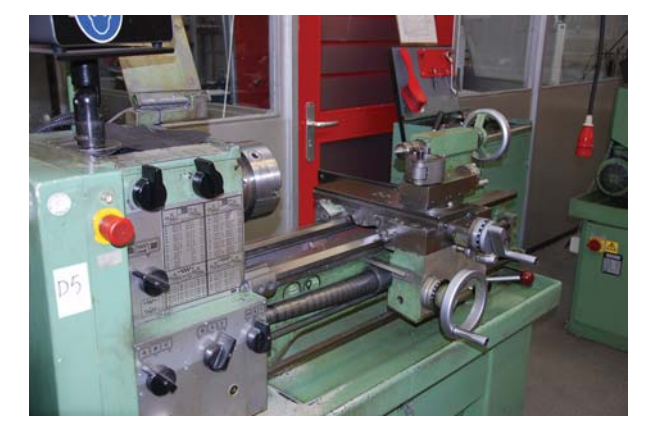

**FIGUUR 1.2** Werkgebieden van de werktuigbouwkunde: **Machinebouw** 

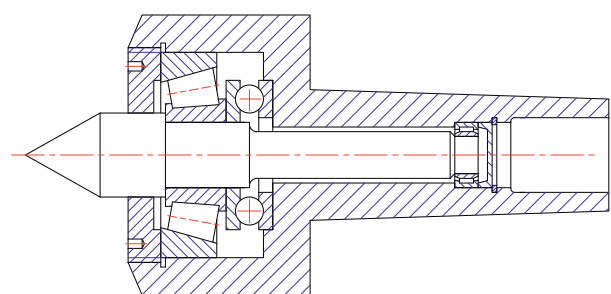

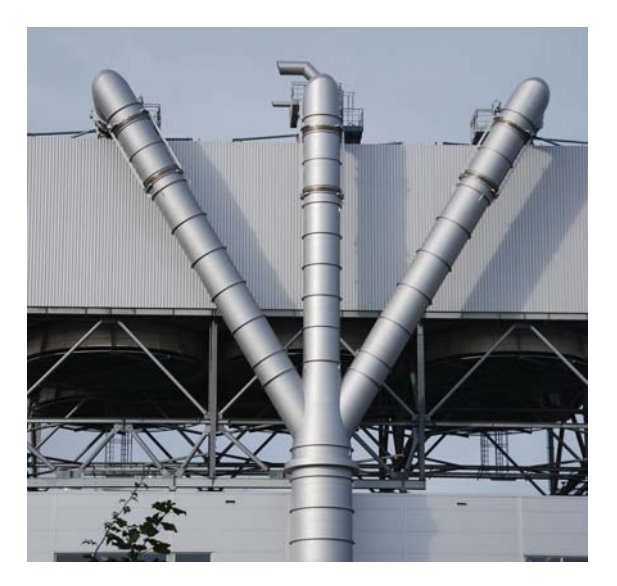

**FIGUUR 1.4** Werkgebieden van de werktuigbouwkunde: Pijpleidingen

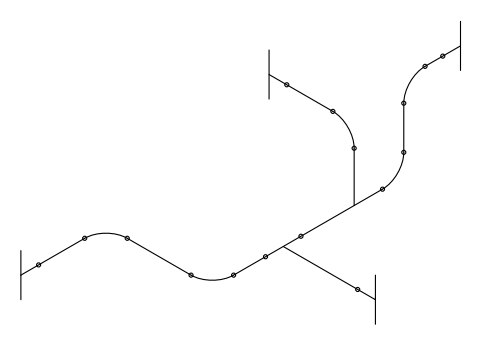

Om van een opdracht tot een product te komen, doorloopt een plan veel fasen. Omdat er in de techniek veel specialisaties zijn die alle een bijdrage in de fasen leveren, is een goede communicatie noodzakelijk. Schetsen en technische tekeningen zijn belangrijke communicatiemiddelen (zie figuur 1.5).

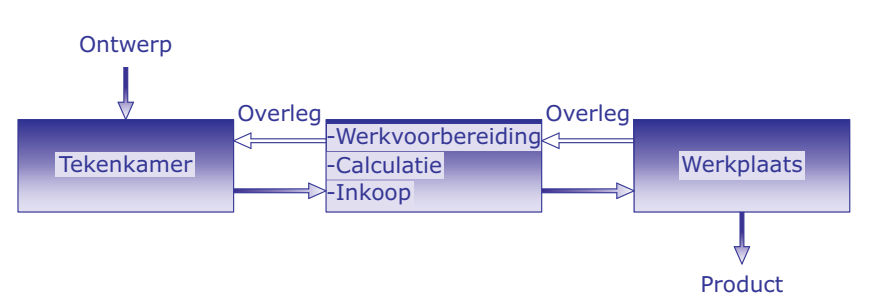

**FIGUUR 1.5** Technische tekening als communicatiemiddel tussen ontwerp- en productiefase

Technische tekeningen moeten voldoen aan de volgende voorwaarden:

- De tekening moet gemaakt worden volgens afspraken die in het betreffende vakgebied gelden. Daardoor kan de tekening ook buiten het bedrijf gelezen worden.
- De tekening moet alle gegevens bevatten die noodzakelijk zijn voor het vervaardigen van het product, zoals de vorm, de afmetingen, de materiaalsoort en de normen die zijn toegepast.

**1**

**FIGUUR 1.3** Werkgebieden van de werktuigbouwkunde: **Plaatconstructies** 

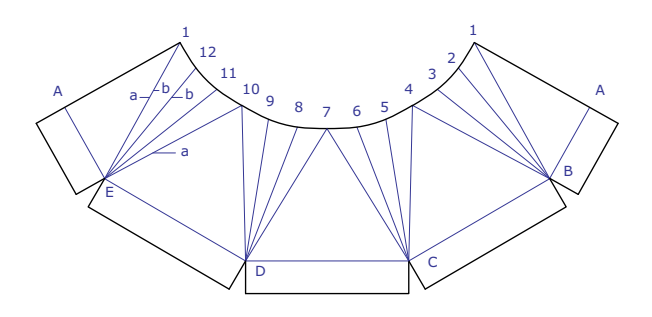

Er zijn verschillende tekenmethoden om de tekeningen te maken. Die bespreken we in de volgende paragraaf.

## § **1.2 Tekenmethoden**

In figuur 1.6 zijn de verschillende tekenmethoden afgebeeld. De meeste technische tekeningen worden tweedimensionaal (2D) uitgevoerd. Isometrische tekeningen en schetsen worden in de ontwerpfase gebruikt of voor presentaties. Ontwerpers gebruiken veel 3D-tekeningen.

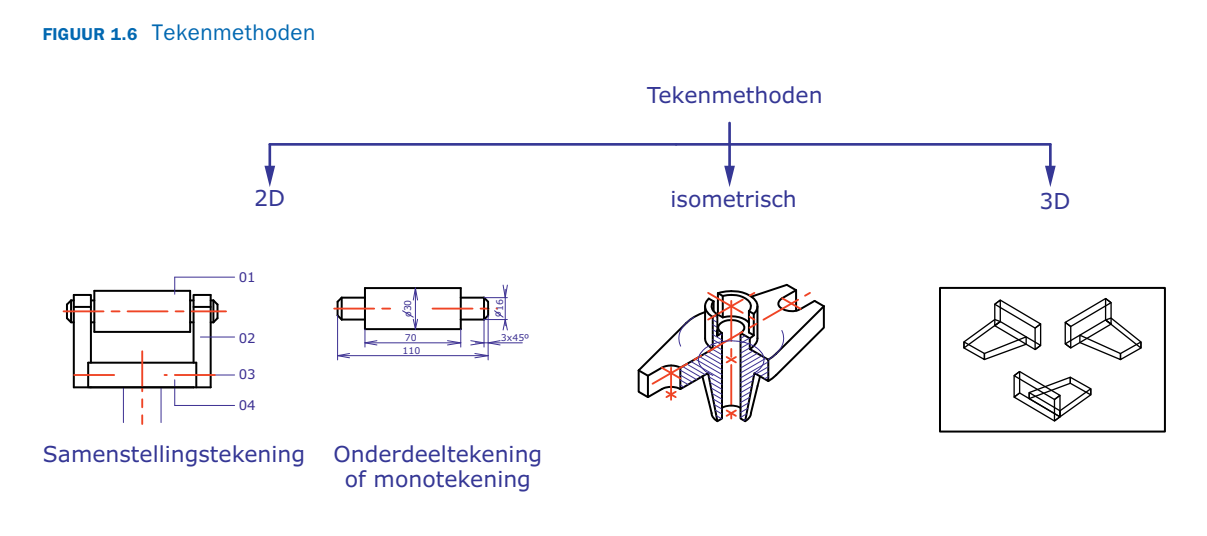

Alle tekeningen moeten voldoen aan de geldende normen. De volgende paragraaf geeft een overzicht van de instituten die zich daarmee bezighouden.

# § **1.3 Normalisatie**

Normalisatie in de techniek is noodzakelijk om afspraken te kunnen maken en orde te scheppen, zodat te grote diversiteit van producten kan worden voorkomen. Afspraken die zoal voor het technisch tekenen worden gemaakt, zijn:

- de manier waarop de tekeningen gemaakt moeten worden
- de nauwkeurigheidseisen die aan het te vervaardigen product worden gesteld
- de aanduiding van materiaalsoorten
- de aanduiding van lasnaden

Om te grote diversiteit te voorkomen, zijn er normen voor:

- schroefdraadafmetingen
- het uitwisselbaar maken van onderdelen
- keuringseisen

In ons land is de normalisatie in handen van het Nederlands Normalisatie Instituut (NNI) te Delft. Binnen dit instituut zijn voor verschillende vakgebieden commissies met deskundigen samengesteld. Zij onderzoeken de mogelijkheden van normalisatie. Als besloten wordt tot normalisatie over te gaan, stelt de commissie een ontwerpnorm op waarop door belanghebbenden kritiek kan worden geleverd. Na

verwerking van deze kritiek wordt de definitieve norm vastgesteld, die het NNI vervolgens in de vorm van een normblad (NEN-blad) uitbrengt. Andere landen hebben ook hun nationale normalisatie-instituut, zie tabel 1.7.

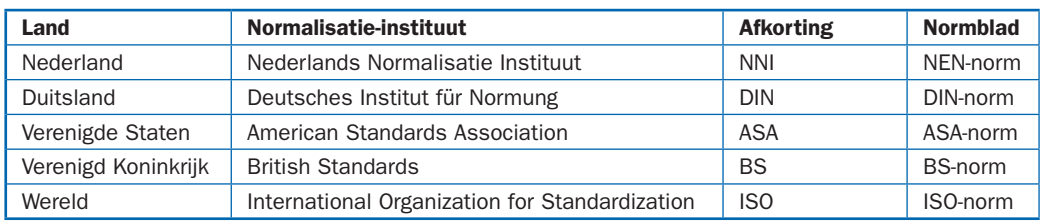

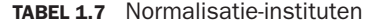

Internationaal hebben de afzonderlijke organisaties zich verenigd in de zogenoemde ISO (International Organization for Standardization). Bij de volgende paragrafen worden steeds de normen toegepast.

# § **1.4 Papierformaten**

Tekenpapierformaten zijn genormaliseerd in het normblad NEN 379 (zie figuur 1.8). Dit is noodzakelijk in verband met reproductie, plotten, het opbergen in archiefkasten en het verzenden van tekeningen.

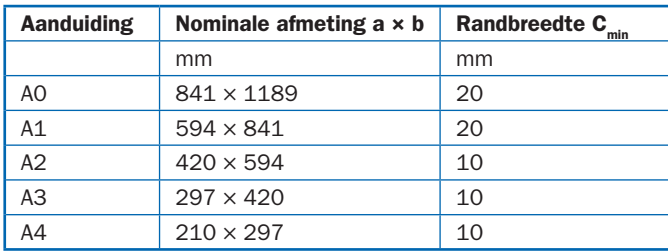

#### **FIGUUR 1.8** Papierafmetingen

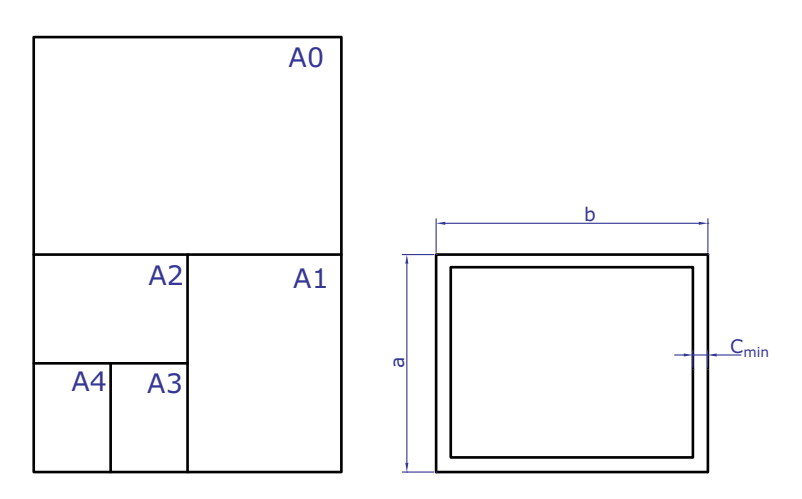

Als we tekeningen moeten inbinden in een verslag, moeten we voor de linkerrandbreedte 20 mm nemen. Dit geldt ook voor kleinere papierformaten. Een deel van de rand kan dan worden weggesneden (zie figuur 1.9).

**FIGUUR 1.9** Wegsnijden van de rand voor inbinden

# Wegsnijden

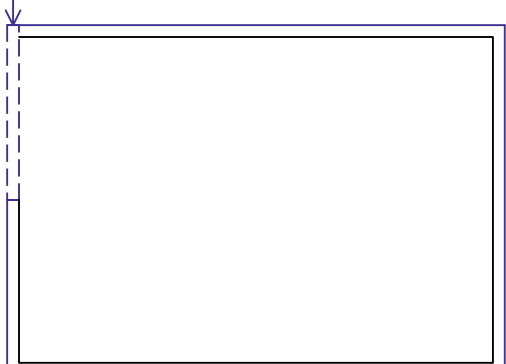

Bij grote projecten worden de tekeningen ingebonden om als naslagwerk te dienen. Grote of kleine voorwerpen worden op schaal getekend, zoals in de volgende paragraaf wordt uitgelegd.

# § **1.5 Tekenschalen**

**TABEL 1.10** tekenschalen

Grote producten moeten op een verkleinde schaal worden getekend, zodat deze op genormaliseerd papier passen. Kleinere producten worden voor de duidelijkheid op vergrote schaal getekend. De algemene schaal van de tekening wordt in de rechteronderhoek aangegeven. In tabel 1.10 zijn aanbevolen tekenschalen aangegeven. Een afwijkende schaal voor één onderdeel wordt bij de tekening van het onderdeel aangegeven.

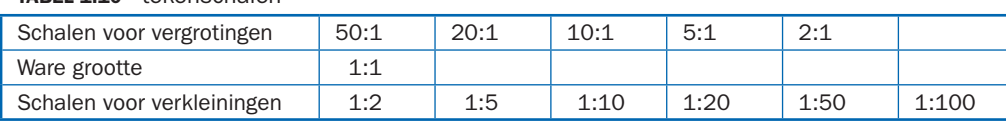

Bij het vergroten en verkleinen van tekeningen met computertekenprogramma's moeten we erop letten dat de werkelijke maat van het voorwerp op de tekening komt. Ook teksten moeten aan de schaal worden aangepast (zie de volgende paragraaf).

# § **1.6 Normschrift en teksten**

Officieel moet op tekeningen het normschrift worden toegepast (zie figuur 1.11). Bij het verkleinen en vergroten van de tekening blijven de letters goed leesbaar. Tegenwoordig kunnen in tekencomputerprogramma's eenvoudig veel lettertypen worden gekozen.

#### **FIGUUR 1.11** Normschrift

# ABCDEFGHIJKLMNOPQRSTUVWXYZ abcdefghijklmnopqrstuvwxyz Ø123456789IVX

Bedrijven geven hun eigen standaardtekststijl op, die vastgelegd is in de standaardinstellingen voor de tekeningen. Ook bij de rechteronderhoek worden teksten toegepast. In de volgende paragraaf gaan we nader in op de rechteronderhoek van de tekening.

## § **1.7 Rechteronderhoek**

De rechteronderhoek van de tekening is bestemd voor de vermelding van de voor de registratie van de tekening noodzakelijke gegevens. Voor alle tekenformaten is de breedte 180 mm en de hoogte ten minste 25 mm (zie figuur 1.12). Bedrijven hebben vaak een eigen rechteronderhoek voor tekeningen voorgedrukt of geplaatst in de standaardtekening voor de computer.

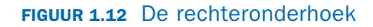

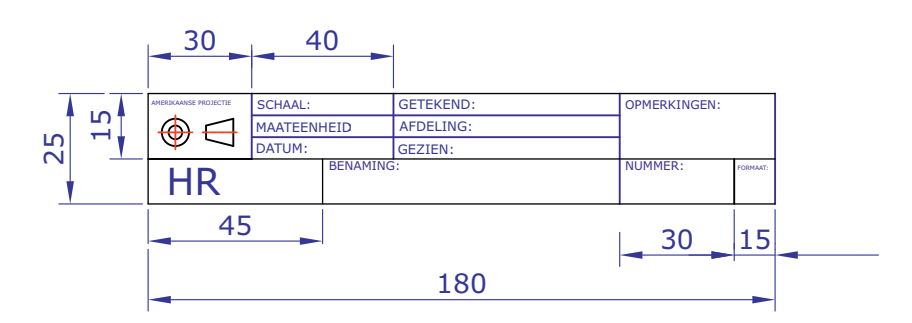

We kunnen ook zelf een standaardtekening van de rechteronderhoek maken met het programma AutoCAD (zie paragraaf 1.9) en deze steeds laden als een nieuwe tekening wordt gemaakt. In de volgende paragraaf gaan we nader in op de lijnsoorten en hun functie.

# § **1.8 Lijnsoorten en hun functie**

Lijnsoorten hebben alle een betekenis. In figuur 1.13 zijn de lijnsoorten aangegeven die in de werktuigbouwkunde worden toegepast. Ook is aangegeven welke lijndikte wordt gebruikt. De verschillende lijndikten zorgen ervoor dat de tekening overzichtelijk blijft.

# maatlijnen hulplijnen arceerlijnen afbreeklijnen afbreeklijnen hartlijnen lijnsoorten aanbevolen toepassingen 0,5 mm 0,35 mm 0,25 mm 0,25 mm 0,25 mm 0,25 mm dikke lijn streeplijn dunne lijn dunne lijn met zigzags dunne gegolfde lijn dunne gemengde streeplijn niet zichtbare begrenzingslijn zichtbare begrenzingslijnen

#### **FIGUUR 1.13** Lijnsoorten

In de volgende paragraaf (1.9.1) wordt uitgelegd hoe de verschillende lijnsoorten in te stellen zijn met het programma AutoCAD.

# § **1.9 Inleiding tekenen met computerprogramma's**

Voor het maken van tekeningen worden computerprogramma's gebruikt. In dit boek behandelen we een aantal commando's van het programma AutoCAD. Als AutoCAD wordt opgestart, verschijnt het scherm dat is afgebeeld in figuur 1.14. Aan de linkerzijde van het scherm bevindt zich een aantal iconen. Als we met de muis op het bovenste icoon klikken, hebben we het commando Line geactiveerd. Onderaan het scherm zien we de command-regel. Als het commando Line is geactiveerd, staat er bij Command: line specify first point. Als we nu met de muis een punt op het tekengedeelte van het scherm aanklikken, is het beginpunt van de lijn gemaakt. Door de muis te verschuiven, is het tweede punt van de lijn te maken. Na de muisklik van het tweede punt staat de lijn op het scherm. Een nauwkeurige methode om lijnen te tekenen, is door het opgeven van coördi-

naten. Het eerste punt van de lijn voor de driehoek in figuur 1.14 wordt met x- en y-coördinaten 50,40 geplaatst. Voor het tekenen van de lijn met een lengte van 80 mm kunnen we de x- en y-coördinaten vooraf laten gaan door @. Door gebruik te maken van @ wordt het vorige punt gezien als de coördinaten 0,0. We kunnen dit tweede punt ook opgeven met de coördinaten 130,40 zonder gebruik te maken van @. Het derde punt gaat op dezelfde manier. Daarna kan de driehoek gesloten worden door op de command line C (close) in te tikken.

#### **FIGUUR 1.14** Startscherm van AutoCad

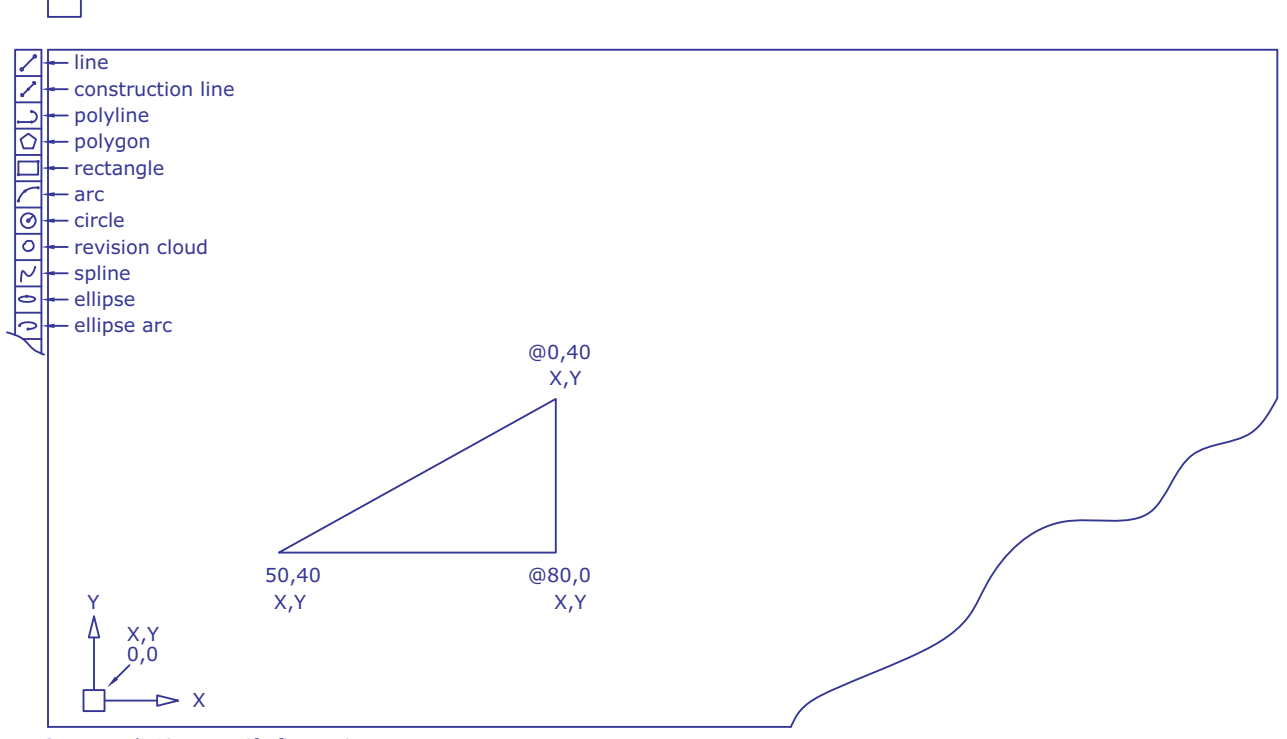

File Edit View Insert Format Tools Draw Dimension Modify Parametric Window Help Express

Command: Line specify first point

Op het startscherm vinden we veel iconen en pulldown-menu's die we gebruiken om te tekenen en standaardinstellingen te maken. In de volgende subparagrafen bespreken we het instellen van lijnsoorten, het bewerken van een tekening en het tekenen in aparte lagen (lagenstructuur).

#### **1.9.1 Lijnsoorten in AutoCAD**

De lijnsoorten zoals besproken in paragraaf 1.8 kunnen via het pulldown-menu Format geladen worden in de dialoogbox linetype. Door load te activeren, komen er veel lijntypen op het scherm.

Zo kunnen we centerline kiezen voor hartlijn of hidden line voor streeplijn enzovoort (zie figuur 1.15).

Boven het tekenscherm vinden we het pulldown-menu voor linetype control. Hierin staan de geladen lijntypen en deze zijn daar ook te activeren.

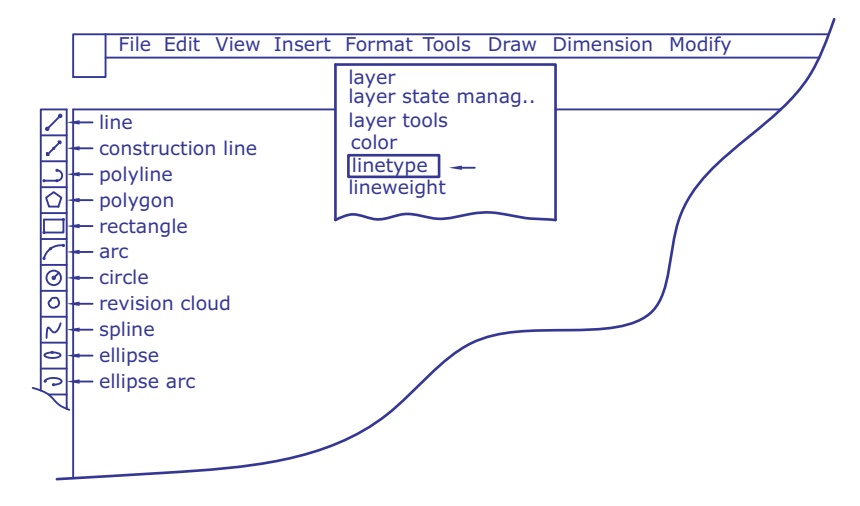

#### **FIGUUR 1.15** Linetype control

Aan de lijnsoort kan ook een kleur of lijndikte worden gekoppeld. In de lagenstructuur die in subparagraaf 1.9.3 wordt besproken, kan de lijnsoort aan een laag worden gekoppeld.

#### **1.9.2 Bewerken van een tekening**

Een andere rij met iconen geeft de mogelijkheid om tekeningen te bewerken, zoals het spiegelen, afronden en afsnijden van lijnen. Zo kunnen we bijvoorbeeld de driehoek van figuur 1.14 afronden met het commando Fillet. Na het activeren van het commando Fillet wordt de straal van de afronding ingesteld. Daarna kunnen twee lijnen aangeklikt worden met de muis en wordt de afronding gemaakt (zie figuur 1.16).

#### **FIGUUR 1.16** Bewerken met het commando Fillet

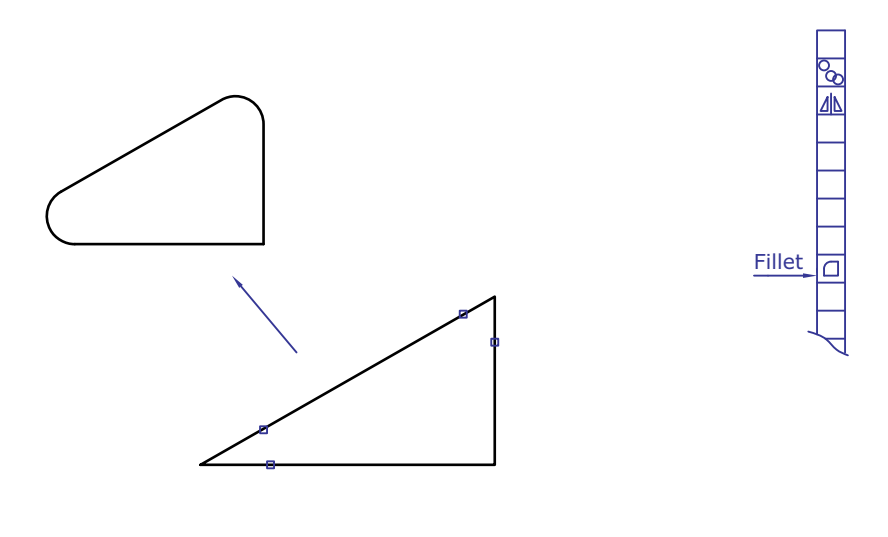

Select first object or [Undo/Polyline/Radius/Trim/Multiple: Current setting: Mode = Trim, Radius = 5.000

Als we met de pijl van de muis op het icoon gaan staan, wordt een korte toelichting van het commando gegeven. Na het activeren van het commando moeten we de instructies die op de command-regel komen te staan, opvolgen.

#### **1.9.3 Lagenstructuur**

In AutoCAD is het mogelijk lagen aan te maken. Hierdoor kunnen we figuren tekenen met bijvoorbeeld continuouse line in een aparte laag. Zo kunnen er ook lagen voor hartlijnen, streeplijnen enzovoort worden gemaakt (zie figuur 1.17). De lagen kunnen aan- en uitgezet worden. Dat maakt het mogelijk om in een laag veranderingen aan te brengen. Lagen kunnen ook 'op slot' gezet worden, waardoor veranderingen aanbrengen niet mogelijk is.

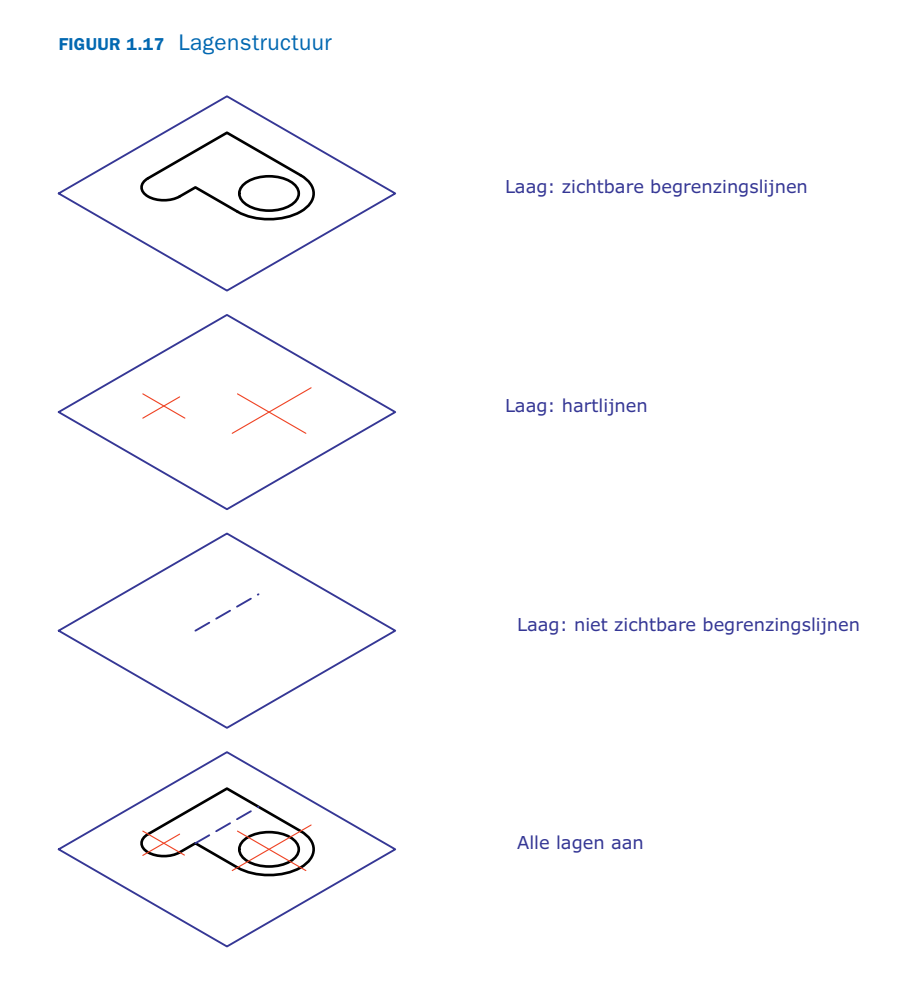

Meerdere zaken betreffende het werken met lagen, zijn terug te vinden in boeken voor het leren werken met AutoCAD.

# **Samenvatting**

- ▶ Tekenmethoden
	- tweedimensionaal (2D)
	- isometrisch
	- driedimensionaal (3D)
- ▶ Lijnsoorten
	- dikke lijn (0,5 mm)
	- streeplijn (0,35 mm)
	- dunne lijn (0,25 mm)
	- zigzaglijn/gegolfde lijn (0,25 mm)
	- gemengde streeplijn (0,25 mm)
- ▶ Tekenpapierformaten (NEN 379)
	- $A4 A3 A2 A1 A0$
- ▶ Tekenschalen (NEN-ISO 5455)
	- vergroot voor kleine voorwerpen
	- ware grootte
	- verkleind voor grote voorwerpen
- ▶ Normschrift (NEN 3094)
	- staand of schuin
- ▶ Rechteronderhoek
	- voor het vermelden van algemene gegevens (NEN 2036) over de tekening
- ▶ Tekenen met AutoCAD
	- startscherm
	- tekenen van lijnen
	- instellen van lijnsoorten
	- bewerken van tekeningen
	- lagenstructuur

# Oefeningen

#### **Tekenoefeningen**

### 1.1 Pakkingen

Maak tekeningen van de pakkingen volgens de papierindeling. Plaats de rechteronderhoek op de tekening. Papierformaat A2. Schaal 1:1. Geen maten inschrijven.

![](_page_25_Picture_0.jpeg)

#### 1.2 Plaatvoorwerpen

Maak tekeningen van de plaatvoorwerpen volgens de papierindeling. Plaats de rechteronderhoek op de tekening. Papierformaat A3. Schaal 1:1 Geen maten inschrijven.

![](_page_26_Picture_3.jpeg)

![](_page_26_Picture_4.jpeg)

Dikte plaatmateriaal 2 mm

![](_page_26_Figure_6.jpeg)